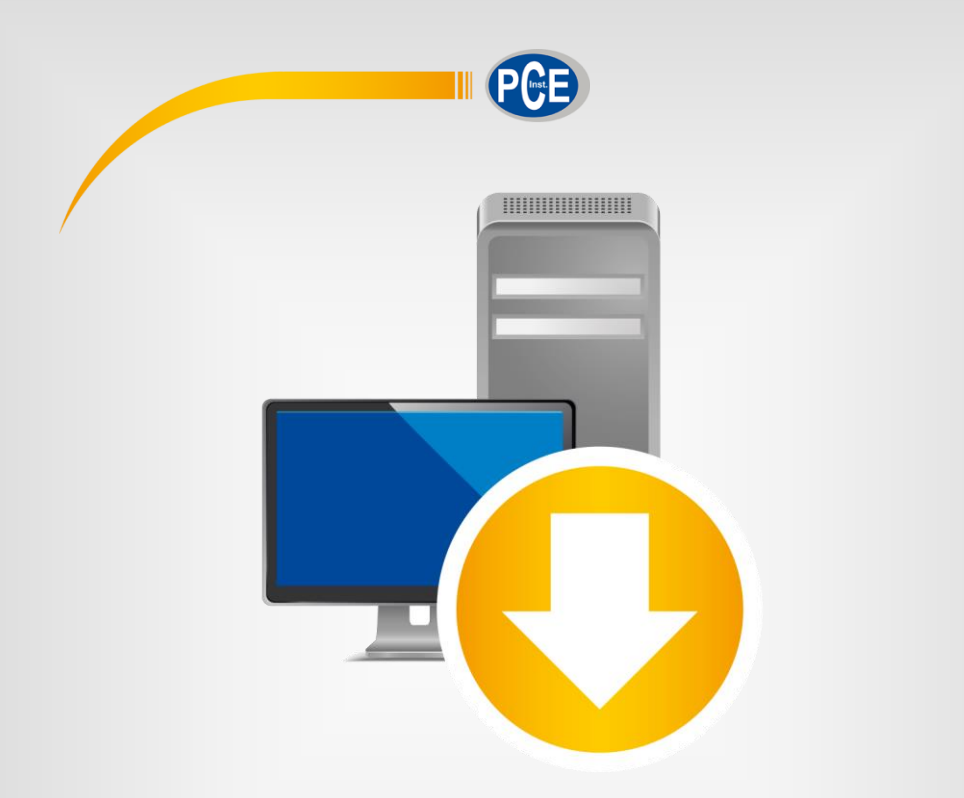

# Manual de Instruções

## Software para PC PCE-GM 75

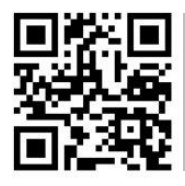

**Os manuais do usuário estão disponíveis em vários idiomas (alemão, chinês, francês, holandês, italiano, polaco/polonês, português, russo, turco). Visite nosso site: www.pce-instruments.com**

> Última modificação: 19 de março de 2020 v1.0

> > © PCE Instruments

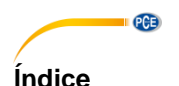

#### $\ddot{\mathbf{1}}$  $\overline{2}$ 3  $\boldsymbol{\Lambda}$ 5 Significado dos ícones da barra de ferramentas................................ 4 6  $6.1$ 62 6.3 64 6.5 66 6.7 68 6.9

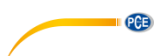

### <span id="page-2-0"></span>**1 Indicações de segurança**

Familiarize-se com o funcionamento do dispositivo de medição antes de usá-lo em combinação com o software para PC. Para isso, utilize o manual de instruções fornecido com seu produto PCE. Todas as indicações de segurança do dispositivo devem ser cumpridas corretamente ao utilizar o dispositivo com este software.

O dispositivo e o software podem ser usados apenas por pessoal qualificado. Os danos ou lesões derivados da inobservância das instruções do manual nos excluem de qualquer responsabilidade e não estão cobertos por nossa garantia.

Não nos responsabilizamos por erros de impressão ou de conteúdo deste manual.

Referimo-nos expressamente à nossas condições gerais de garantia, que se encontram em nossas Condições Gerais.

Para qualquer dúvida, entre em contato com a PCE Ibérica S.L. Os detalhes de contato estão no final deste manual.

#### <span id="page-2-1"></span>**2 Requisitos de sistema**

- Sistema operativo Windows 7
- Porta USB (2.0 ou superior)
- Um .NET framework 4.0 instalado
- Resolução mínima 1000x600 pixels
- Opcional: Impressora
- Processador com 1 GHz
- 4 GB RAM recomendado

### <span id="page-2-2"></span>**3 Instalação**

Por favor, execute "Setup PCE-GM 75.exe" e siga as instruções de configuração.

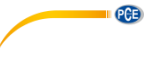

# <span id="page-3-0"></span>**4 Descrição da interface de usuário**

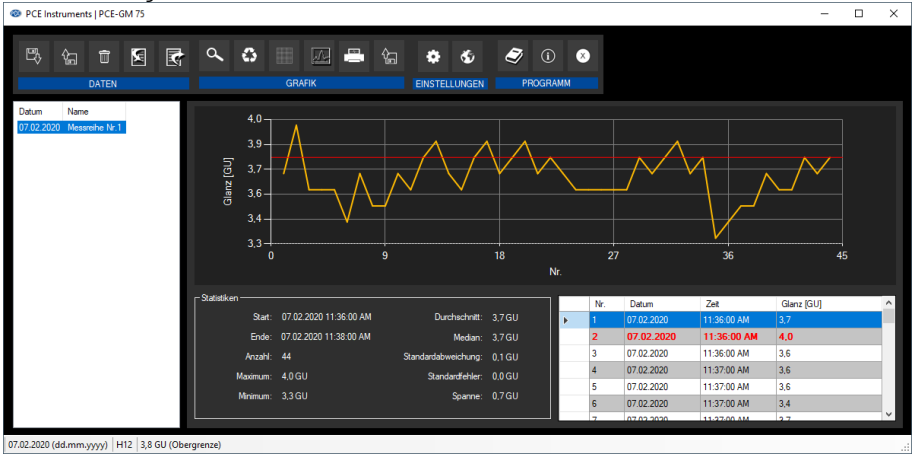

A janela principal consiste em várias áreas:

Abaixo da barra do título está uma "barra de ferramentas" cujos ícones estão agrupados de acordo com suas funções.

Abaixo a barra de ferramentas, à esquerda, há uma lista das séries de medições disponíveis e à direita, uma representação gráfica dos valores medidos de uma série de medições.

Na parte inferior da janela principal, há uma "barra de estado" que mostra as configurações estáticas que podem ser feitas através de uma caixa de diálogo de configuração, assim como as configurações relacionadas aos valores limite para a série atual de medição selecionada.

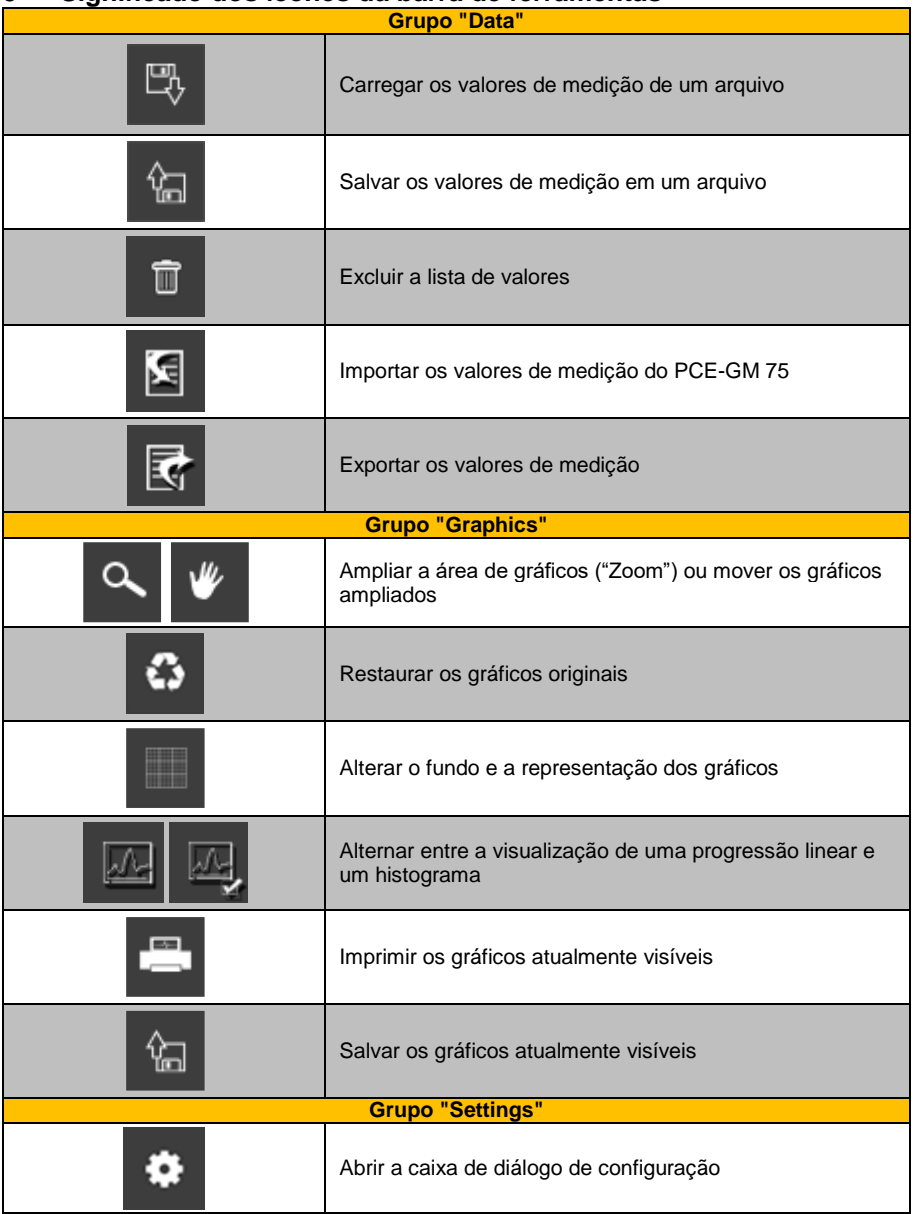

### <span id="page-4-0"></span>**5 Significado dos ícones da barra de ferramentas**

**PCE** 

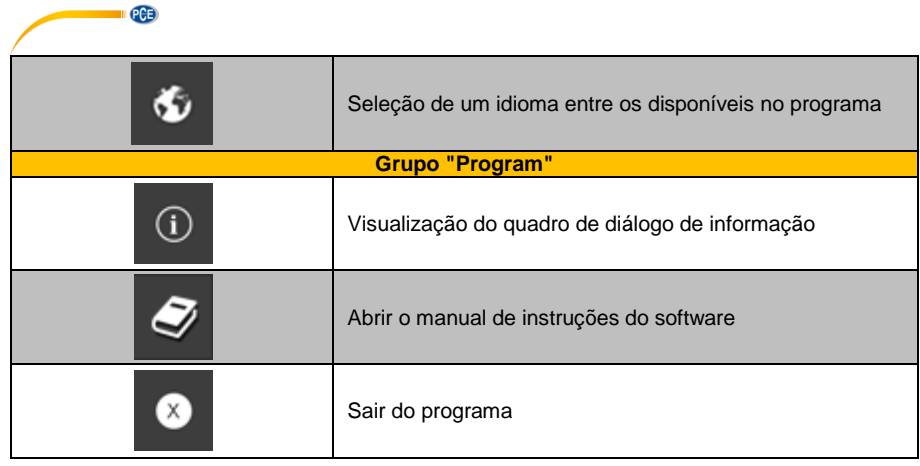

### <span id="page-5-0"></span>**6 Operação**

### <span id="page-5-1"></span>**6.1 Utilização do software pela primeira vez**

Para abrir o quadro de diálogo de configuração clique ícone . Então, poderá configurar o formato de data e hora. Também pode selecionar um separador a ser usado ao exportar uma série de medições para um arquivo csv.

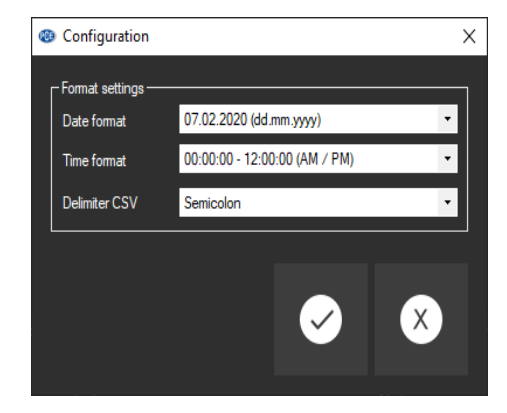

#### <span id="page-6-0"></span>**6.2 Lista de séries de medições**

Na parte esquerda da janela principal estão enumeradas todas as séries de medições atualmente disponíveis no software.

Na coluna "Date", está a data da primeira medição e na coluna "Name", poderá visualizar o nome dado no momento da importação.

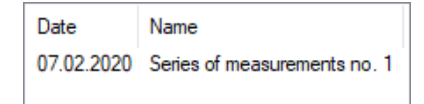

Dependendo das séries de medições selecionadas, os gráficos, o quadro e também os dados estatísticos são atualizados. A barra de estado também mostra os valores limites atualmente estabelecidos para as respectivas séries de medições.

Ao clicar com o botão direito do mouse poderá renomear uma série de medições, selecionar todas as séries de medições da lista, excluir uma série de medições ou estabelecer os valores limite da série de medições.

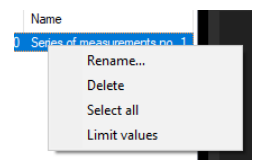

#### <span id="page-6-1"></span>**6.3 Visualização numérica**

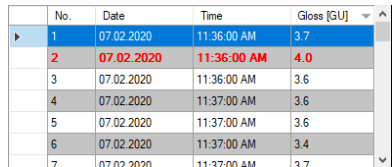

Na parte inferior da janela principal, todos os valores de medição estão tabulados. O gráfico pode ser ordenado por colunas clicando no respectivo título da coluna ("No.", "Date", "Time" e "Gloss [GU]").

Se a fonte de uma linha está destacada em vermelho e negrito, indica um desvio do valor do brilho da faixa do limite estabelecido.

<span id="page-7-0"></span>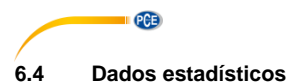

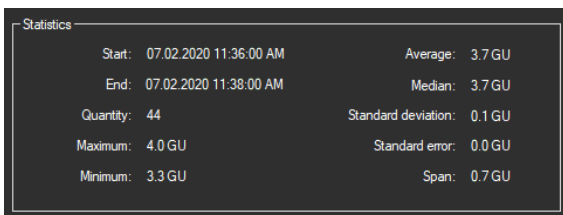

As estatísticas incluem a hora de início e de término das medições registradas, o número de pontos medidos, as menores estatísticas e as estadísticas adicionais sobre os dados de brilho. Isso inclui os valores máximo e mínimo do brilho, a média, o desvio padrão, o erro padrão e o intervalo.

### <span id="page-7-1"></span>**6.5 Representação gráfica**

O software do PCE-GM 75 oferece dois tipos diferentes de representação gráfica.

O tipo de representação gráfica pode ser alterado clicando no ícone **de la contra** ou

#### **6.5.1 Tipo 1: curso linear**

O gráfico mostra o valor de brilho no eixo Y e a numeração consecutiva em seguida no eixo X.

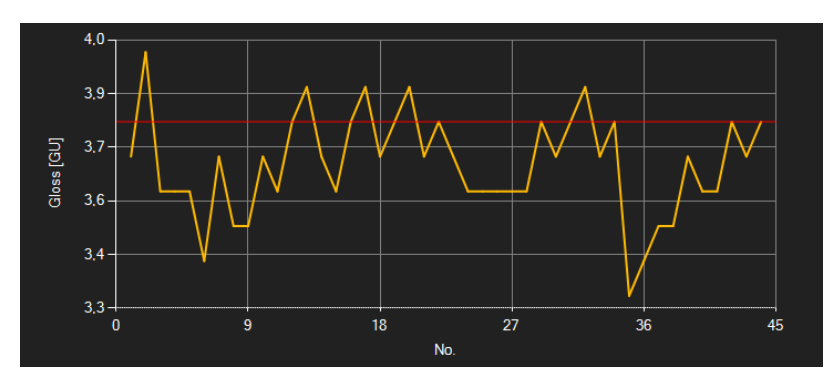

A linha vermelha mostra os valores limites definidos no software.

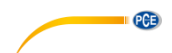

### **6.5.2 Tipo 2: histograma**

O histograma mostra a distribuição dos valores de brilho medidos. O eixo X mostra os níveis de brilho, com uma resolução de 0,1 GU. Cada um destes níveis é representado por uma barra cuja altura corresponde ao número de valores de brilho que pertencem ao nível respectivo.

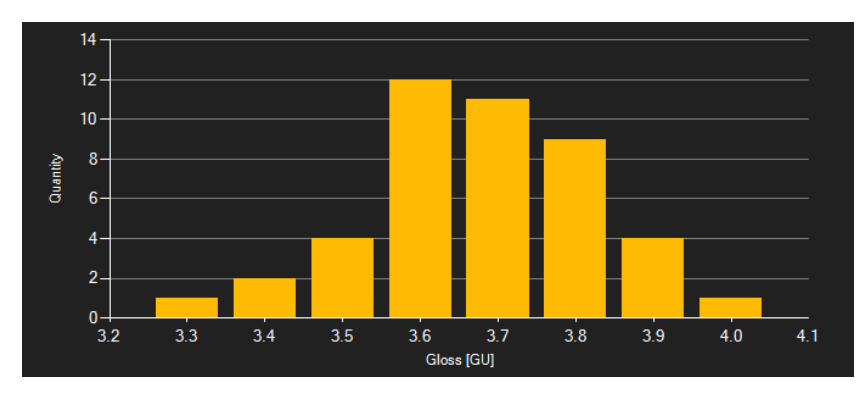

Quando clicarem duas vezes em uma barra do diagrama, apenas os valores que pertence a essa

barra são enumerados no gráfico. Ao clicar no ícone  $\left| \stackrel{\Leftrightarrow}{\bullet} \right|$ , todos os registros de dados pertencentes à série de medição são exibidos no gráfico novamente.

#### **6.5.3 Funções**

#### *Janela de informação*

Ao mover o cursor do mouse sobre um ponto da curva ou da barra, será mostrada uma pequena janela informativa com os dados do valor de medição selecionado nesse momento.

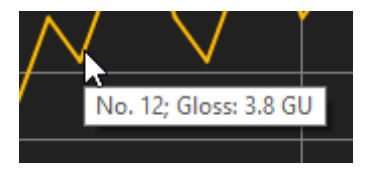

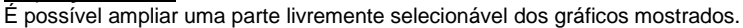

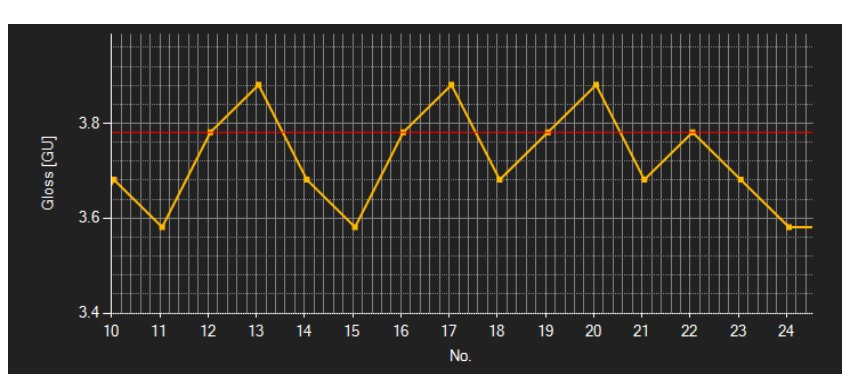

Para isso, o ícone que corresponde à barra de ferramentas ("Enlarge the graphics area

("Zooming") or move the enlarged graphics") deve ser uma lupa .

Em seguida, pode desenhar um retângulo sobre uma parte dos gráficos mantendo o botão do mouse pressionado. Ao soltar o botão do mouse, a área selecionada será exibida como um novo gráfico.

Assim que for feita pelo menos uma ampliação, poderá alternar o modo de ampliação para o modo de troca clicando no ícone da lupa ("Enlarge the graphics area ("Zooming") or move the enlarged graphics").

O modo de troca é representado com o ícone .

Ao colocar o cursor do mouse sobre a área do gráfico e, em seguida, pressionar o botão esquerdo do mouse, moverá a seção representada mantendo pressionado o botão do mouse.

Clicar novamente no ícone retorna ao modo de ampliação, reconhecido pelo ícone

#### *Restauração dos gráficos originais*

Os gráficos originais podem ser restaurados a qualquer momento clicando no ícone localizado ao lado do ícone da lupa ou da mão.

### *Ativar fundo*

O fundo dos gráficos e sua representação podem ser alterados com o ícone da direita ............... no ícone funciona como um interruptor:

Um único clique torna a divisão do fundo mais fina e adiciona alguns pontos mais aos gráficos. Outro clique mais no ícone muda novamente à vista padrão.

#### *Imprimir gráficos*

Os gráficos exibidos atualmente também podem ser impressos.

Para isso, clique no ícone **Fight**, e abrirá um quadro de diálogo "Print".

#### *Salvar gráficos*

<span id="page-10-0"></span>Para salvar o gráfico mostrado atualmente, clique no ícone

#### **6.6 Configuração dos valores limite**

Para cada sessão, é possível configurar um modo limite e os respectivos valores limite que

devem ser considerados na hora de salvar a série de medições por meio do ícone

Ao usar os valores limite, as medições desviadas são destacadas no gráfico com fonte vermelha e em negrito, e no gráfico com linhas horizontais vermelhas.

Para configurar os limites, clique com o botão direito na lista na parte inferior da janela e selecione "Limit values". Em seguida, abrirá uma caixa de diálogo onde poderá definir os modos e os valores limite. Os seguintes modos podem ser selecionados:

#### 1. **"Off"**

Os valores limite da série de medições estão desativados.

#### 2. **"Upper limit"**

Pode definir um limite superior. Os valores de brilho por cima do "limite superior" estão fora da faixa válida.

#### 3. **"Lower limit"**

Pode definir um limite inferior. Os valores de brilho abaixo do "limite inferior" estão fora da faixa válida.

#### 4. **"Outside"**

Pode definir um limite superior e inferior. Os valores de brilho fora da faixa estabelecida estão fora da faixa válida.

#### 5. **"Within"**

Pode definir um limite superior e inferior. Os valores de brilho dentro da faixa estabelecida estão fora da faixa válida.

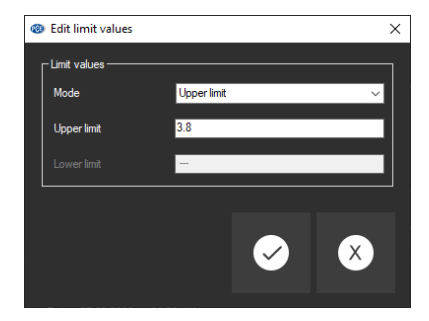

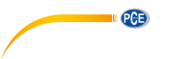

.

#### <span id="page-11-0"></span>**6.7 Importação de dados**

Para importar as séries de medições a partir do PCE-GM 75 para o software, primeiro o dispositivo deve estar conectado à porta USB do PC. O Windows reconhece o PCE-GM como um dispositivo de armazenamento externo removível.

Basta clicar no ícone **E** para abrir o quadro de diálogo para selecionar o lugar de armazenamento. Em seguida, selecione o arquivo de texto no PCE-GM 75.

Depois confirme sua seleção com um clique no botão "Open", e os dados de medição serão importados ao software.

#### <span id="page-11-1"></span>**6.8 Exportação de uma série de medições**

Através do ícone **da** da barra de ferramentas, é possível exportar conteúdo completo de uma série individual de medições em formato CSV.

Se for necessário, o separador pode ser alterado através do quadro de diálogo de configuração ۰

#### <span id="page-11-2"></span>**6.9 Carregar e salvar uma série de medições**

Uma série de medições pode ser carregada clicando no ícone  $\overline{\mathbb{C}^*}$  ou arrastando e soltando, por exemplo, arrastando o arquivo PCE desejado para a lista esquerda.

A série de medições pode ser salva clicando no ícone

### **Informação de contato da PCE Instruments**

#### **Alemanha França Espanha**

Im Langel 4 23, rue de Strasbourg<br>
D-59872 Meschede<br>
G7250 Soultz-Sous-Ec

Entwicklungsgesellschaft mbH

#### **Países Baixos China China Hong Kong**

#### **Estados Unidos Turquia**

711 Commerce Way suite 8 Halkalı Merkez Mah. Jupiter / Palm Beach Pehlivan Sok. No.6/C USA Türkiye Tel: +1 (561) 320-9162 Tel: 0212 471 11 47 Fax: +1 (561) 320-9176 Faks: 0212 705 53 93 info@pce-americas.com info@pce-cihazlari.com.tr

PCE Deutschland GmbH PCE Instruments France EURL PCE Ibérica S.L.<br>
Im Langel 4 23 rue de Strasbourg PCE Instruments Calle Mayor 53 D-59872 Meschede 67250 Soultz-Sous-Forets 02500 Tobarra (Albacete) Deutschland France España Tel.: +49 (0) 2903 976 99 0 Téléphone: +33 (0) 972 3537 17 Tel. : +34 967 543 548 Fax: +49 (0) 2903 976 99 29 Numéro de fax: +33 (0) 972 3537 18 Fax: +34 967 543 542 info@pce-instruments.com info@pce-france.fr info@pce-iberica.es www.pce-instruments.com/deutsch www.pce-instruments.com/french www.pce-instruments.com/espanol

#### **Alemanha Reino Unido Itália**

PCE Produktions- und PCE Instruments UK Ltd PCE Italia s.r.l.<br>Pritwicklungsgesellschaft mbH Init 11 Southooint Business Park Via Pesciatina 878 / B-Interno 6 Im Langel 26 Ensign Way, Southampton 55010 Loc. Gragnano D-59872 Meschede Hampshire Capannori (Lucca) Deutschland **Deutschland** United Kingdom, SO31 4RF Italia Tel.: +49 (0) 2903 976 99 471 Tel: +44 (0) 2380 98703 0 Telefono: +39 0583 975 114 Fax: +49 (0) 2903 976 99 9971 Fax: +44 (0) 2380 98703 9 Fax: +39 0583 974 824 info@pce-instruments.com info@pce-instruments.co.uk info@pce-italia.it www.pce-instruments.com/deutsch www.pce-instruments.com/english www.pce-instruments.com/italiano

PCE Brookhuis B.V. PCE (Beijing) Technology Co., Limited PCE Instruments HK Ltd. Institutenweg 15 1519 Room, 6 Building Unit J, 21/F., COS Centre 7521 PH Enschede Zhong Ang Times Plaza 56 Tsun Yip Street Nederland No. 9 Mentougou Road, Tou Gou District Kwun Tong Telefoon: +31 (0)53 737 01 92 102300 Beijing, China Kowloon, Hong Kong info@pcebenelux.nl Tel: +86 (10) 8893 9660 Tel: +852-301-84912 www.pce-instruments.com/dutch info@pce-instruments.cn infomether infomether infomether infomether infomether infomether infomether infomether infomether infomether infomether infomether infomether infomether infomether inf www.pce-instruments.cn www.pce-instruments.cn

PCE Americas Inc. PCE Teknik Cihazları Ltd.Şti. 33458 FL 34303 Küçükçekmece - İstanbul www.pce-instruments.com/us www.pce-instruments.com/turkish

PGE

**Los manuais de usuario están disponibles en varios idiomas (alemán, chino, francés, holandés, italiano, polaco, portugués, ruso, turco). Los encontrará en nuestra página web: www.pce-instruments.com**

**Las especificaciones están sujetas a cambios sin previo aviso.**